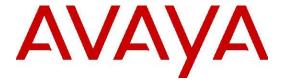

# **IP Office Contact Center – Maintenance Task Based Guide**

### Legal

© 2014 Avaya Inc. All Rights Reserved.

### **Notice**

While reasonable efforts have been made to ensure that the information in this document is complete and accurate at the time of printing, Avaya assumes no liability for any errors. Avaya reserves the right to make changes and corrections to the information in this document without the obligation to notify any person or organization of such changes.

### **Documentation disclaimer**

"Documentation" means information published by Avaya in varying mediums which may include product information, operating instructions and performance specifications that Avava may generally make available to users of its products and Hosted Services. Documentation does not include marketing materials. Avaya shall not be responsible for any modifications, additions, or deletions to the original published version of documentation unless such modifications, additions, or deletions were performed by Avaya. End User agrees to indemnify and hold harmless Avaya, Avaya's agents, servants and employees against all claims, lawsuits, demands and judgments arising out of, or in connection with, subsequent modifications, additions or deletions to this documentation, to the extent made by End User.

### Link disclaimer

Avaya is not responsible for the contents or reliability of any linked websites referenced within this site or documentation provided by Avaya. Avaya is not responsible for the accuracy of any information, statement or content provided on these sites and does not necessarily endorse the products, services, or information described or offered within them. Avaya does not guarantee that these links will work all the time and has no control over the availability of the linked pages.

### Warranty

Avaya provides a limited warranty on Avaya hardware and software. Refer to your sales agreement to establish the terms of the limited warranty. In addition, Avaya's standard warranty language, as well as information regarding support for this product while under warranty is available to Avaya customers and other parties through the Avaya Support website: http://support.avaya.com or such successor site as designated by Avaya. Please note that if you acquired the product(s) from an authorized Avaya Channel Partner outside of the United States and Canada, the warranty is provided to you by said Avaya Channel Partner and not by Avaya.

### Licenses

THE SOFTWARE LICENSE TERMS AVAILABLE ON THE AVAYA WEBSITE, HTTP://SUPPORT.AVAYA.COM/LICENSEINFO OR SUCH SUCCESSOR SITE AS DESIGNATED BY AVAYA, ARE APPLICABLE TO ANYONE WHO DOWNLOADS, USES AND/OR INSTALLS AVAYA SOFTWARE, PURCHASED FROM AVAYA INC., ANY AVAYA AFFILIATE, OR AN AVAYA CHANNEL PARTNER (AS APPLICABLE) UNDER A COMMERCIAL AGREEMENT WITH AVAYA OR AN AVAYA CHANNEL PARTNER. UNLESS OTHERWISE AGREED TO BY AVAYA IN WRITING. AVAYA DOES NOT EXTEND THIS LICENSE IF THE SOFTWARE WAS OBTAINED FROM ANYONE OTHER THAN AVAYA, AN AVAYA AFFILIATE OR AN AVAYA CHANNEL PARTNER; AVAYA RESERVES THE RIGHT TO TAKE LEGAL ACTION AGAINST YOU AND ANYONE ELSE USING OR SELLING THE SOFTWARE WITHOUT A LICENSE. BY INSTALLING,

DOWNLOADING OR USING THE SOFTWARE, OR AUTHORIZING OTHERS TO DO SO, YOU, ON BEHALF OF YOURSELF AND THE ENTITY FOR WHOM YOU ARE INSTALLING, DOWNLOADING OR USING THE SOFTWARE (HEREINAFTER REFERRED TO INTERCHANGEABLY AS "YOU" AND "END USER"), AGREE TO THESE TERMS AND CONDITIONS AND CREATE A BINDING CONTRACT BETWEEN YOU AND AVAYA INC. OR THE APPLICABLE AVAYA AFFILIATE ("AVAYA").

Avaya grants you a license within the scope of the license types described below, with the exception of Heritage Nortel Software, for which the scope of the license is detailed below. Where the order documentation does not expressly identify a license type, the applicable license will be a Designated System License. The applicable number of licenses and units of capacity for which the license is granted will be one (1), unless a different number of licenses or units of capacity is specified in the documentation or other materials available to you. "Software" means Avaya's computer programs in object code, provided by Avaya or an Avaya Channel Partner, whether as stand-alone products, preinstalled, or remotely accessed on hardware products, and any upgrades, updates, bug fixes, or modified versions thereto. "Designated Processor" means a single stand-alone computing device. "Server" means a Designated Processor that hosts a software application to be accessed by multiple users. "Instance" means a single copy of the Software executing at a particular time: (i) on one physical machine; or (ii) on one deployed software virtual machine ("VM") or similar deployment.

### Licence types

Designated System(s) License (DS). End User may install and use each copy or an Instance of the Software only on a number of Designated Processors up to the number indicated in the order. Avaya may require the Designated Processor(s) to be identified in the order by type, serial number, feature key, Instance, location or other specific designation, or to be provided by End User to Avaya through electronic means established by Avaya specifically for this purpose.

Concurrent User License (CU). End User may install and use the Software on multiple Designated Processors or one or more Servers, so long as only the licensed number of Units are accessing and using the Software at any given time. A "Unit" means the unit on which Avaya, at its sole discretion, bases the pricing of its licenses and can be, without limitation, an agent, port or user, an e-mail or voice mail account in the name of a person or corporate function (e.g., webmaster or helpdesk), or a directory entry in the administrative database utilized by the Software that permits one user to interface with the Software. Units may be linked to a specific, identified Server or an Instance of the Software.

Database License (DL). End User may install and use each copy or an Instance of the Software on one Server or on multiple Servers provided that each of the Servers on which the Software is installed communicates with no more than an Instance of the same database.

CPU License (CP). End User may install and use each copy or Instance of the Software on a number of Servers up to the number indicated in the order provided that the performance capacity of the Server(s) does not exceed the performance capacity specified for the Software. End User may not re-install or operate the Software on Server(s) with a larger performance capacity without Avaya's prior consent and payment of an upgrade fee.

Named User License (NU). You may: (i) install and use the Software on a single Designated Processor or Server per authorized Named User (defined below); or (ii) install and use the Software on a Server so long as only authorized Named Users access and use the Software. "Named User", means a user or device that has been expressly authorized by Avaya to access and use the Software. At Avaya's sole discretion, a "Named User" may be, without limitation, designated by name, corporate function (e.g., webmaster or helpdesk), an e-mail or voice mail account in the name of a person or corporate function, or a directory entry in the administrative database utilized by the Software that permits one user to interface with the Software.

Shrinkwrap License (SR). You may install and use the Software in accordance with the terms and conditions of the applicable license agreements, such as "shrinkwrap" or "clickthrough" license accompanying or applicable to the Software ("Shrinkwrap License").

### **Heritage Nortel Software**

"Heritage Nortel Software" means the software that was acquired by Avaya as part of its purchase of the Nortel Enterprise Solutions Business in December 2009. The Heritage Nortel Software currently available for license from Avaya is the software contained within the list of Heritage Nortel Products located at http://support.avaya.com/LicenseInfo/ under the link "Heritage Nortel Products", or such successor site as designated by Avaya. For Heritage Nortel Software, Avaya grants Customer a license to use Heritage Nortel Software provided hereunder solely to the extent of the authorized activation or authorized usage level, solely for the purpose specified in the Documentation, and solely as embedded in, for execution on, or (in the event the applicable Documentation permits installation on non-Avaya equipment) for communication with Avaya equipment. Charges for Heritage Nortel Software may be based on extent of activation or use authorized as specified in an order or invoice.

### Copyright

Except where expressly stated otherwise, no use should be made of materials on this site, the Documentation, Software, Hosted Service, or hardware provided by Avaya. All content on this site, the documentation, Hosted Service, and the Product provided by Avaya including the selection, arrangement and design of the content is owned either by Ayaya or its licensors and is protected by copyright and other intellectual property laws including the sui generis rights relating to the protection of databases. You may not modify, copy, reproduce, republish, upload, post, transmit or distribute in any way any content, in whole or in part, including any code and software unless expressly authorized by Avaya. Unauthorized reproduction, transmission, dissemination, storage, and or use without the express written consent of Avaya can be a criminal, as well as a civil offense under the applicable law.

### **Third Party Components**

"Third Party Components" mean certain software programs or portions thereof included in the Software or Hosted Service may contain software (including open source software) distributed under third party agreements ("Third Party Components"), which contain terms regarding the rights to use certain portions of the Software ("Third Party Terms"). As required, information regarding distributed Linux OS source code (for those Products that have distributed Linux OS source code) and identifying the copyright holders of the Third Party Components and the Third Party Terms that apply is available in the Documentation or on Avaya's website at: http://support.avaya.com/Copyright or such successor site as designated by Avaya. You agree to the Third Party Terms for any such Third Party Components

### Note to Service Provider

The Product or Hosted Service may use Third Party Components subject to Third Party Terms that do not allow hosting and require a Service Provider to be independently licensed for such purpose. It is your responsibility to obtain such licensing.

### **Preventing Toll Fraud**

"Toll Fraud" is the unauthorized use of your telecommunications system by an unauthorized party (for example, a person who is not a corporate employee, agent, subcontractor, or is not working on your company's behalf). Be aware that there can be a risk of Toll Fraud associated with your system and that, if Toll Fraud occurs, it can result in substantial additional charges for your telecommunications services.

### **Avaya Toll Fraud intervention**

If you suspect that you are being victimized by Toll Fraud and you need technical assistance or support, call Technical Service Center Toll Fraud Intervention Hotline at +1-800-643-2353 for the United States and Canada. For additional support telephone numbers, see the Avaya Support website: <a href="http://support.avaya.com">http://support.avaya.com</a> or such successor site as designated by Avaya. Suspected security vulnerabilities with Avaya products should be reported to Avaya by sending mail to: securityalerts@avaya.com.

### **Trademarks**

The trademarks, logos and service marks ("Marks") displayed in this site, the Documentation, Hosted Service(s), and Product(s) provided by Avaya are the registered or unregistered Marks of Avaya, its affiliates, or other third parties. Users are not permitted to use such Marks without prior written consent from Avaya or such third party which may own the Mark. Nothing contained in this site, the Documentation, Hosted Service(s) and Product(s) should be construed as granting, by implication, estoppel, or otherwise, any license or right in and to the Marks without the express written permission of Avaya or the applicable third party.

Avaya is a registered trademark of Avaya Inc.

All non-Avaya trademarks are the property of their respective owners. Linux® is the registered trademark of Linus Torvalds in the U.S. and other countries.

### **Downloading Documentation**

For the most current versions of Documentation, see the Avaya Support website: <a href="http://support.avaya.com">http://support.avaya.com</a>, or such successor site as designated by Avaya.

### **Contact Avaya Support**

See the Avaya Support website: <a href="http://support.avaya.com">http://support.avaya.com</a> for Product or Hosted Service notices and articles, or to report a problem with your Avaya Product or Hosted Service. For a list of support telephone numbers and contact addresses, go to the Avaya Support website: <a href="http://support.avaya.com">http://support.avaya.com</a> (or such successor site as designated by Avaya), scroll to the bottom of the page, and select Contact Avaya Support.

### **Copyright Statement**

The material in this Technical Training Guide has been prepared by ITEL. The copyright in the material belongs to ITEL and no part of the material may be reproduced in any form without the prior written permission of a duly authorized representative of ITEL. There are serious legal implications for anyone seeking to reproduce the material or any part of it without ITEL's permission.

IP Office Contact Center Maintenance

### **Table of Contents**

| IP Office Contact Center Maintenance                                | 9         |   |
|---------------------------------------------------------------------|-----------|---|
| Overview                                                            | 9         |   |
| Backing up the IP Office Contact Center Database                    | (Manually | / |
| Automatically)                                                      | 12        |   |
| Creating a Manual Backup of the IP Office Contact Center Database   | 12        |   |
| Creating a Daily Automatic IP Office Contact Center Database Backup |           |   |
| location                                                            | 19        |   |
| Part 1                                                              | 20        |   |
| Part 2                                                              |           |   |
| Setting the Task Scheduler to run the Backups                       |           |   |
| Testing the Tasks                                                   |           |   |
| Restoring IP Office Contact Center Databases                        |           |   |
| TTrace Console                                                      |           |   |
| Testing the TAPI link from TT Trace Console                         |           |   |
| Log File Location                                                   | 59        |   |
| Error List                                                          | 64        |   |
| Configuration Report                                                | 68        |   |

### IP Office Contact Center Maintenance

### Overview

This guide provides details relating to the Backup and Restore of IP Office Contact Center databases. It also covers the use of maintenance utilities such as TTrace Console the generation Log files and the IP Office Contact Center Configuration Report.

As well as the steps suggested in this guide, you may also wish to utilize some of the following diagnostic tools:

### Sybase Central v6.0

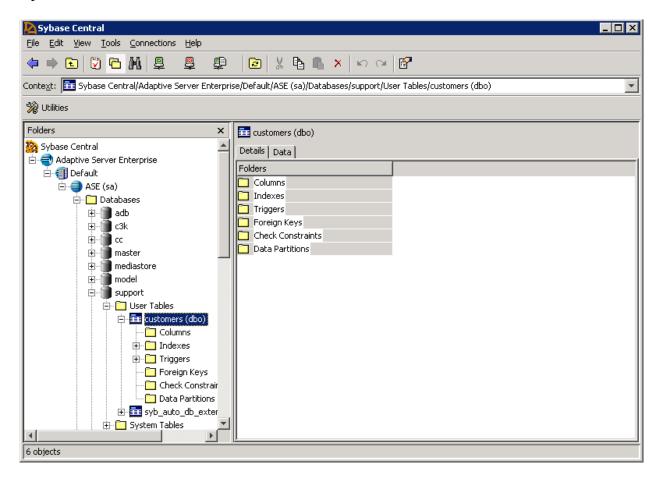

### • TT Display -

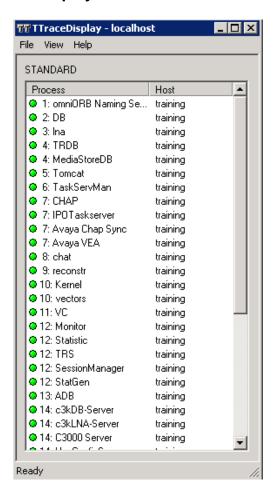

### TT Console

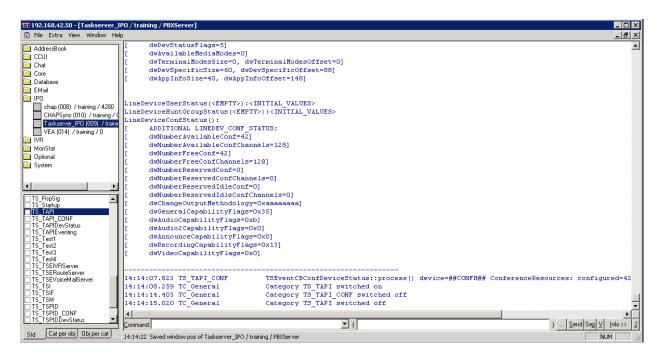

### **Error List**

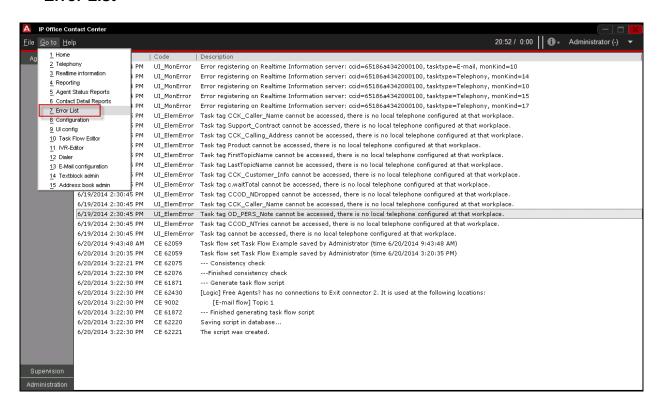

## Backing up the IP Office Contact Center Database (Manually / Automatically)

It is recommend that the IP Office Contact Center databases be backed up before importing the IP Office Contact Center configuration file derived from the configuration spreadsheet.

The databases can be backed up while the IP Office Contact Center is active, however when restoring the databases, all IP Office Contact Center services must be stopped.

### Creating a Manual Backup of the IP Office Contact Center Database

1. First create a local folder backup to store the copy of the IP Office Contact Center databases.

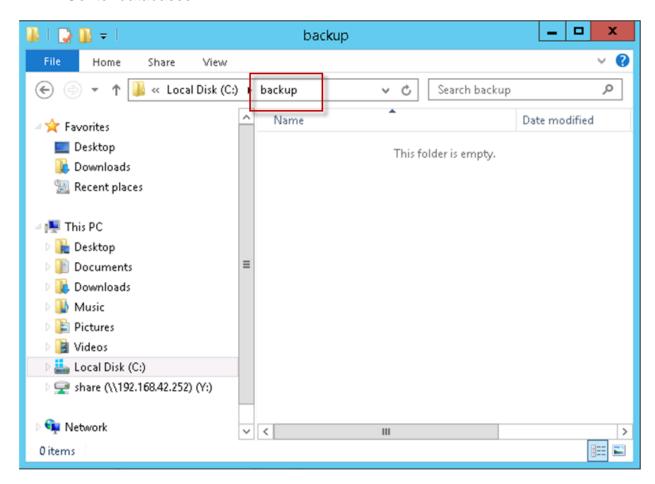

2. Open Sybase Central 6.0 on the IP Office Contact Center Server.

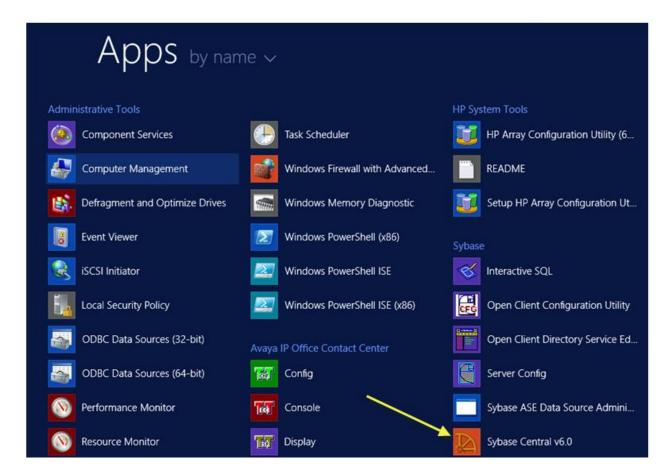

3. When the Sybase Central window opens click **Connections** and then select Connect with Adaptive Server Enterprise....

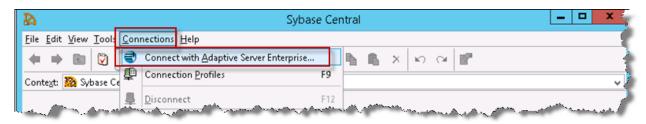

4. In the User name field enter sa.

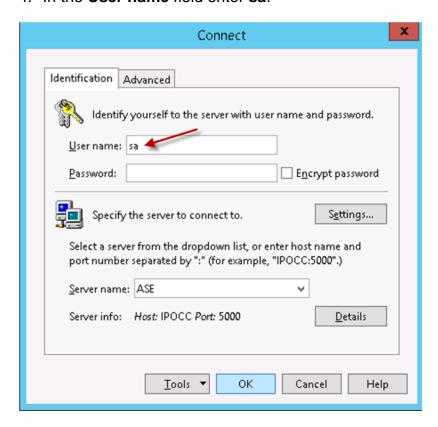

5. In the **Password** field type the password that has been set during the Sybase initial installation. For example **Administrator** and then click the **OK** button.

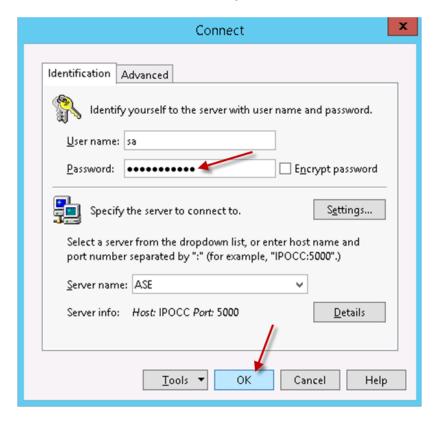

6. The IP Office Contact Center databases are displayed.

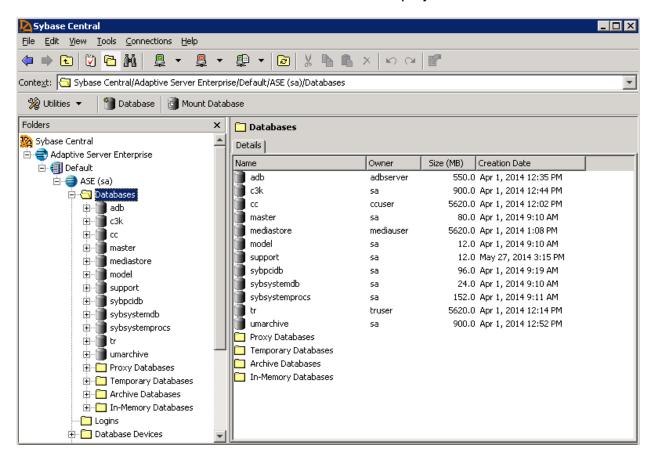

### IP Office Contact Center Database Structure

| Databases      | Contents                   |  |
|----------------|----------------------------|--|
| adb            | Address book data          |  |
| c3k            | Emails                     |  |
| Сс             | Configuration / Statistics |  |
| master         | Sysbase data               |  |
| mediastore     | Chat data                  |  |
| model          | Sysbase data               |  |
| syspcib        | Sysbase data               |  |
| sybsystemdb    | Sysbase data               |  |
| sybsystemprocs | Sysbase data               |  |
| tr             | Task Reporting data        |  |
| umarchive      | Archived emails            |  |

7. Each database must be backed up separately. Select a database and with the right mouse button select **Backup**.

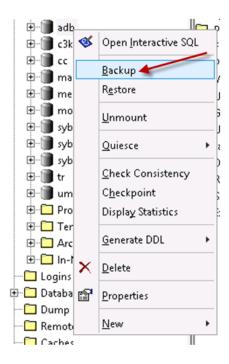

8. Click Backup the entire database and then click the Next button.

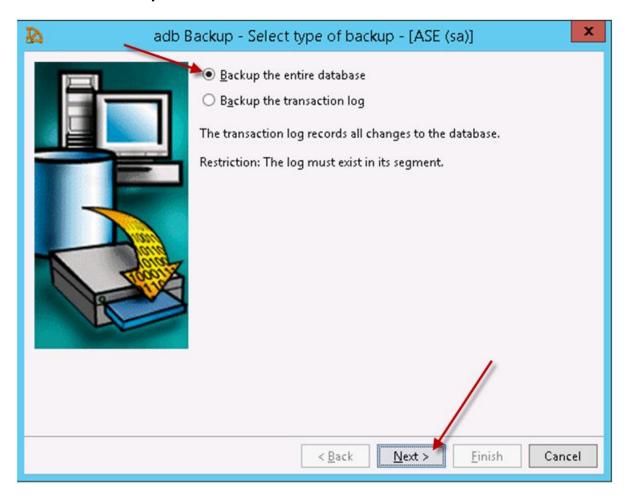

9. Click the Add... button.

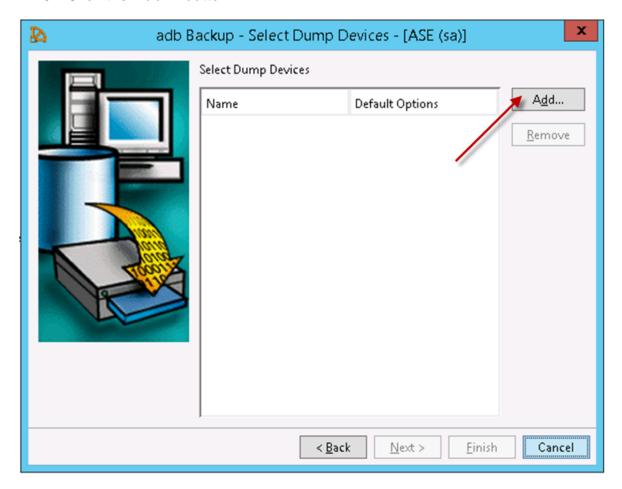

10. Select the **Explicit dump device** option.

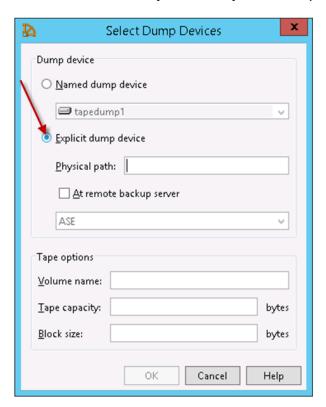

11. In the **Physical path** field type **C:\backup\adb.bat** and then click the **OK** button.

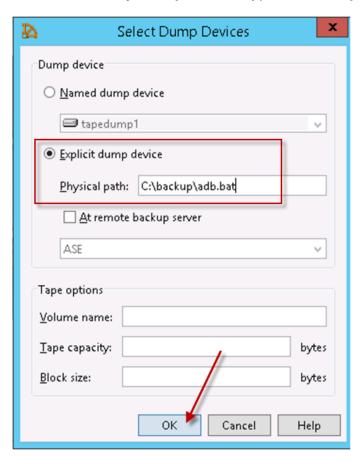

12. Click the **Finish** button. The backup will now start.

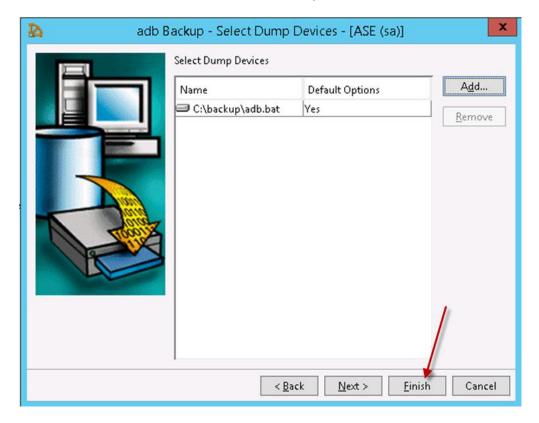

13. Once complete, the backup log file is displayed.

**Note**: The backup procedure for each database may take up to 30 minutes. Repeat this process to backup each of the databases.

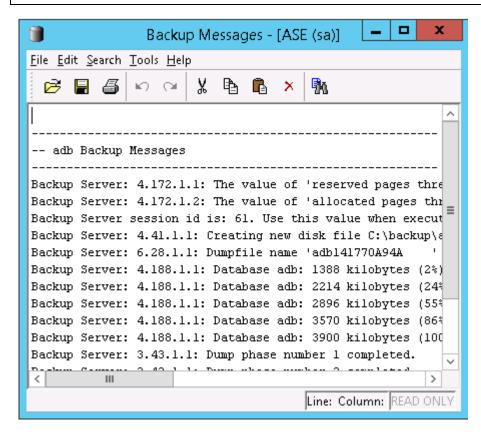

### Creating a Daily Automatic IP Office Contact Center Database Backup to a **Network location**

To automatically backup the Database Batch files and the Windows scheduler are utilized. This process can be divided into two parts.

- Part 1 relates to creating a local backup to the IP Office Contact Center Server from the IP Office Contact Center Database.
- Part 2 relates to moving the files from the IP Office Contact Center server to the Customer network.

Each time the daily backup schedule is completed the IP Office Contact Center Database files are copied to a network folder that are date stamped, for example 2014-06-26

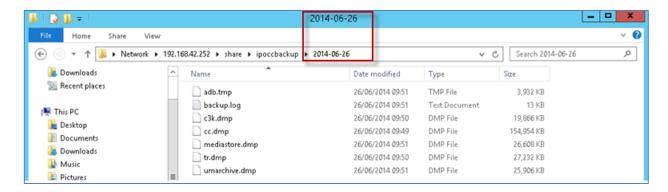

### Part 1

1. Inside the IP Office Contact Center ISO image, open the **Utilities** folder.

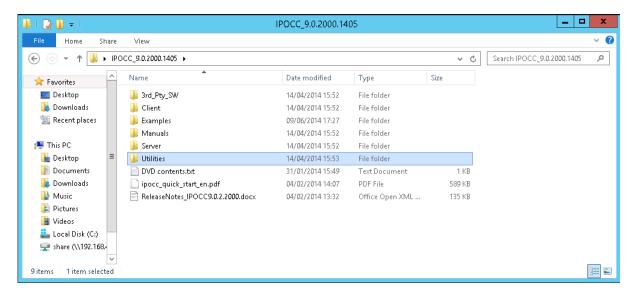

2. Copy the **backup.bat** file to the **C:\** directory. Using the right mouse button click **Copy**.

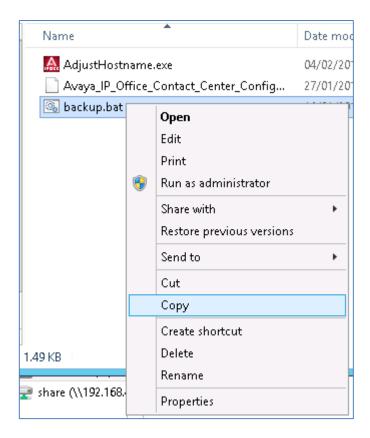

3. Select the C: Drive.

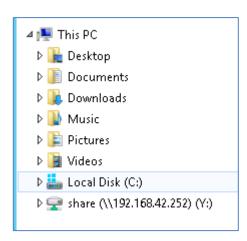

4. Click **Paste** to copy the file to the **C:\** folder.

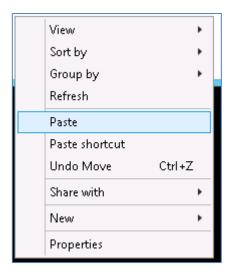

5. The file is displayed.

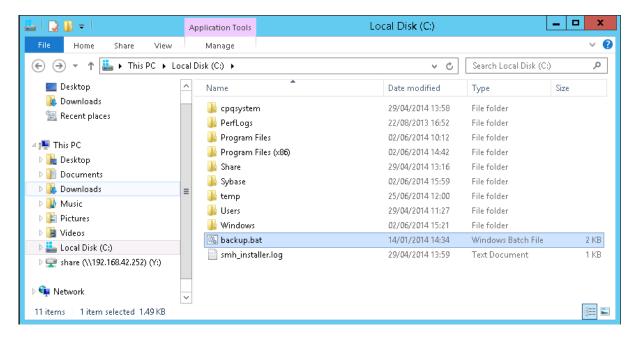

### Part 2

Create a folder that will be used to store the backup files on the server. From this
repository, the files will be moved using a batch file to the required network
location. Open windows explorer and navigate to C:\. Then using the right
mouse button select **New** followed by folder.

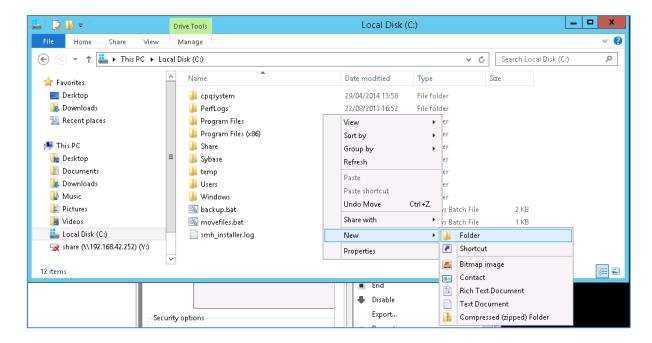

2. Name the folder, for example backup and the press the keyboards Enter key to create the folder.

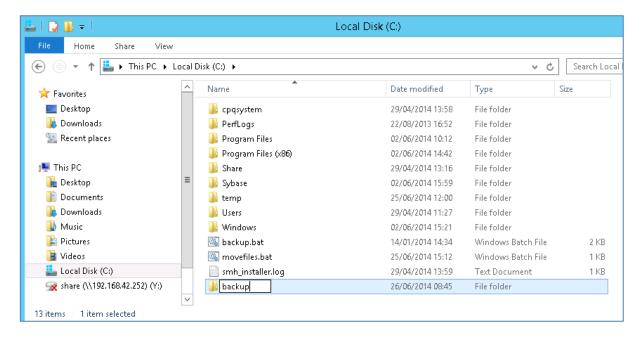

3. A batch file can now be created that will move the IP Office Contact Center backup to the date stamped backup folder. Right click within the Window and select New and then select Text Document.

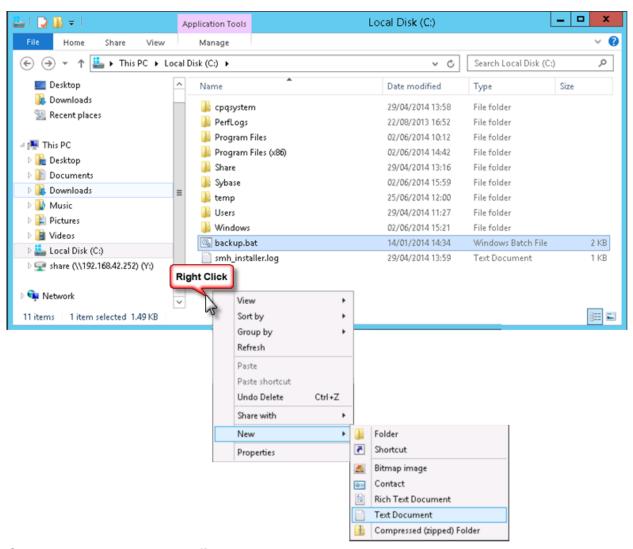

4. Change the name to movefiles.bat.

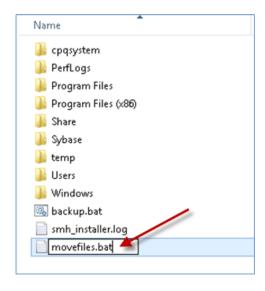

5. Click **Yes** to confirm the rename.

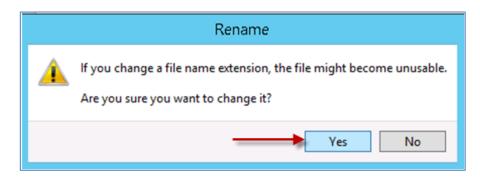

6. With the right mouse button select the movefiles.bat file and click Edit.

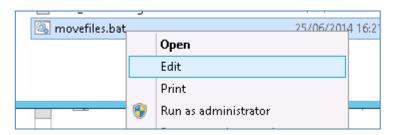

7. Within the File window, type the below.

SET dd=%DATE:~0,2% SET mm=%DATE:~3,2% SET yyyy=%DATE:~6,4%

set curr\_date=%yyyy%-%mm%-%dd% set new\_dir=\\XXX.XXX.XXX.XXX\share\ipoccbackup\%curr\_date%

mkdir %new dir%

move c:\backup\\*.\* %new\_dir%

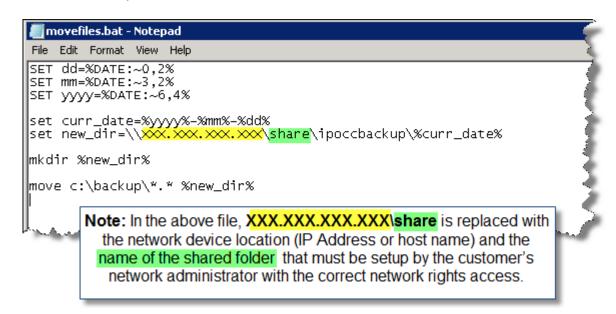

8. Select **File** and then click **Save**.

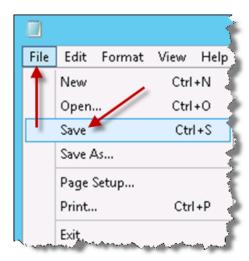

9. You can test that the folder can be opened by opening the **Run** window on the server, entering the path to the file and clicking the **OK** button.

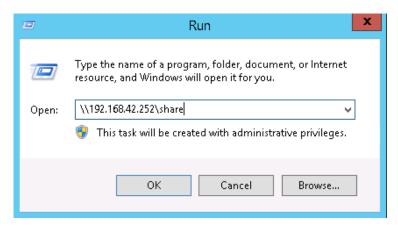

10. When the network share is shown, using the **right mouse button** try and create a document in the shared folder. If the document is created without issue, the network share appears to be working. Close the network share window down.

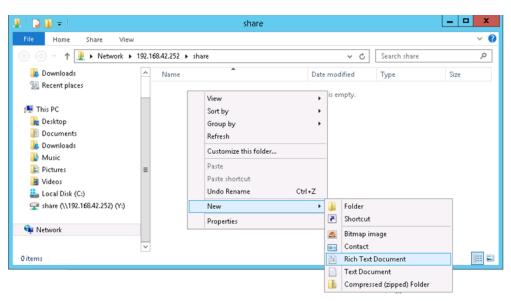

### Setting the Task Scheduler to run the Backups

1. Now we need to setup the Task Scheduler to determine the interval at which the backups will be run. From the IP Office Contact Center servers Administrative Tools interface select Task Scheduler.

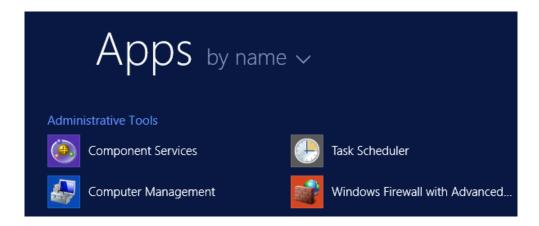

2. Once Task Scheduler opens, click Action followed by Create Basic Task.

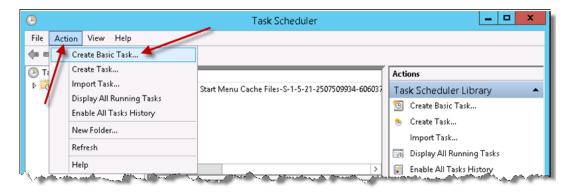

3. In the Name field type Daily IPOCC Backup and then click the Next button.

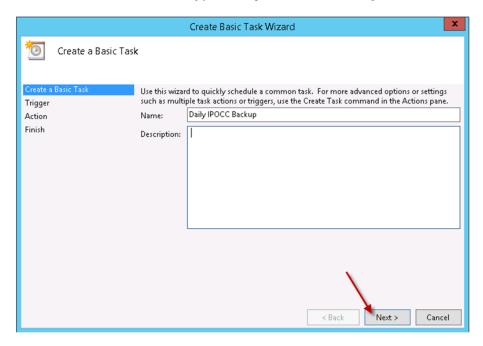

4. Select the required interval. In this example **Daily** has been selected. Click the **Next** button.

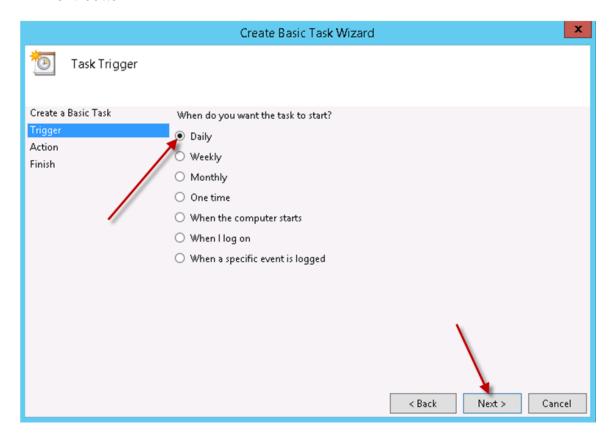

5. Define the **Start Date** and **Time** when the backup will run. In this example, they will be run on a daily basis. Therefore **1** has been entered as the **Recur** interval. Click the **Next** button.

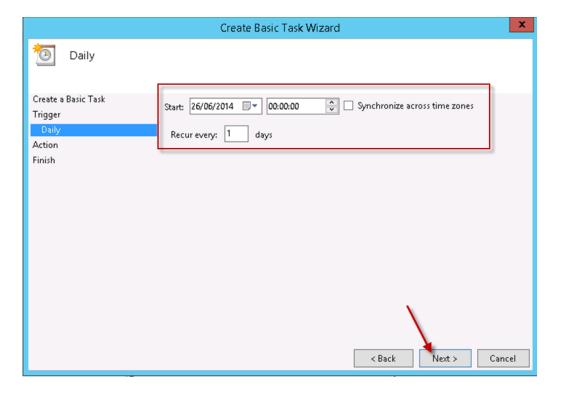

6. Click **Start a program** and then click the **Next** button.

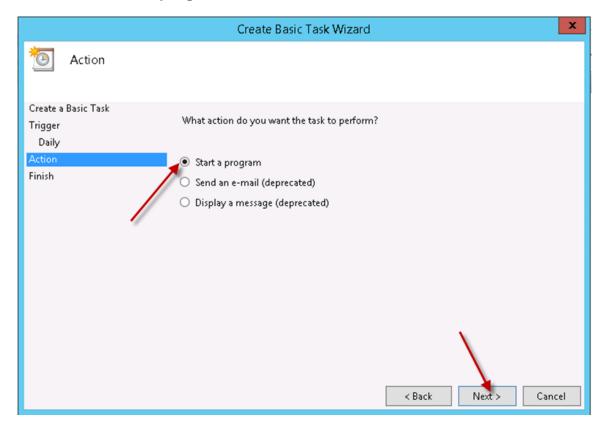

7. Click the Browse... button.

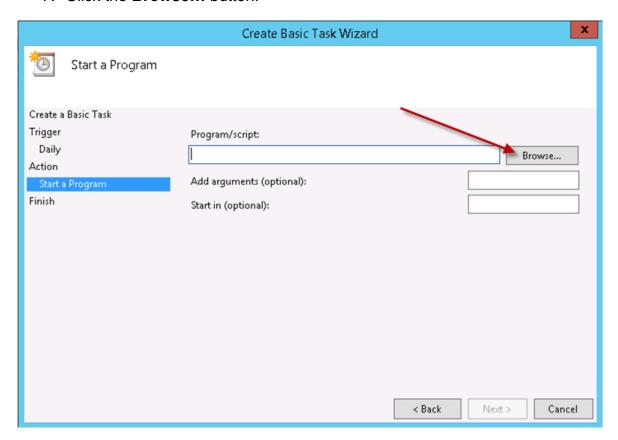

8. Click the **backup.bat** file and then select the **Open** button.

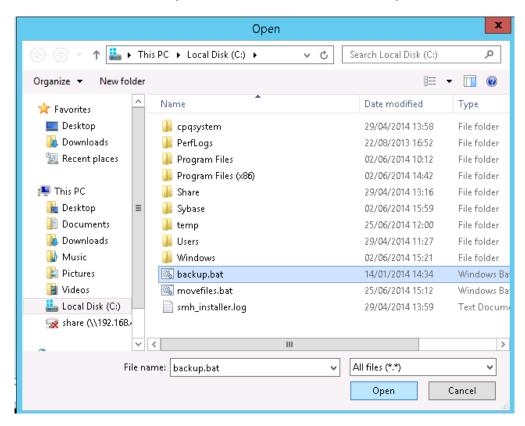

9. In the Add arguments (optional) field, type the IP Office Contact Center Database password that has previously been set during the installation of Sybase, for example Administrator followed by the directory location of the backup folder for example, C:\backup. Click the Next button.

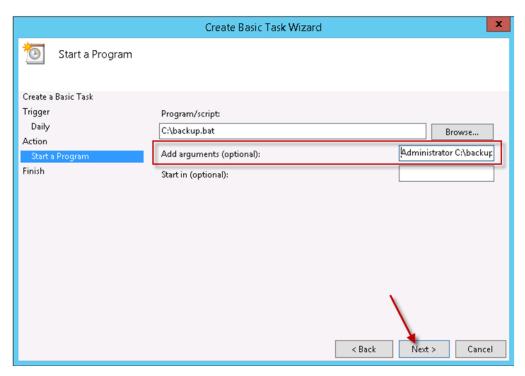

10. In the **Start In (optional)** field type **C:\**. Then click the **Next** button.

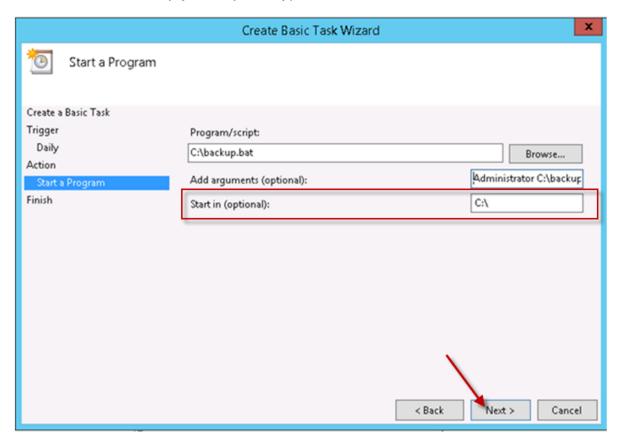

11. The **Trigger** and **Action** are displayed. Click the **Finish** button.

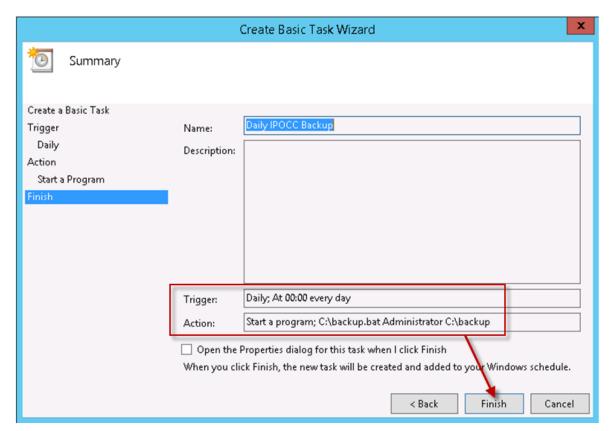

12. The new task is displayed. Click the **Create Basic Task** option to create the 'move' task. The task to move the files from the backup folder will occur after the backup files have been created and saved in the backup folder. In this example, a period of 3 hours will be allowed between the backup of the files and the files being moved to a defined location on the customers network.

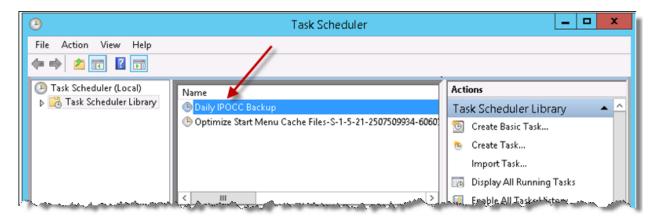

13. In the **Name** field type **Move IPOCC Backup files** and then click the **Next** button.

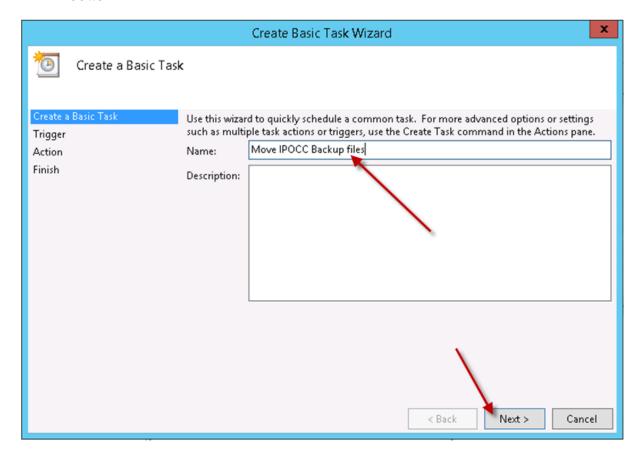

14. Check that **Daily** is selected and then click the **Next** button.

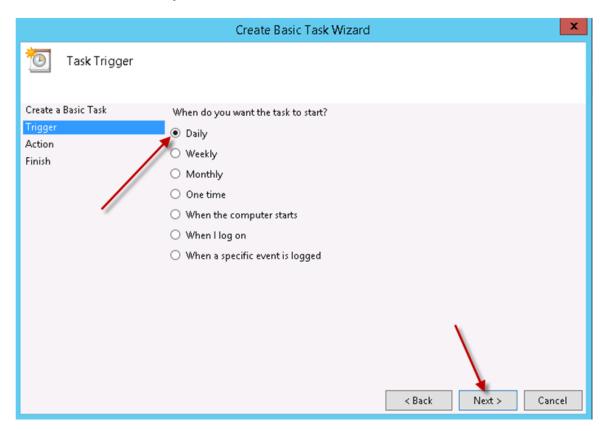

15. Click the Start Date and Time and define the time backup should run (in this example 3 hours after the initial Backup task has completed). In this example the Recur every period will be 1 day. Click the **Next** button.

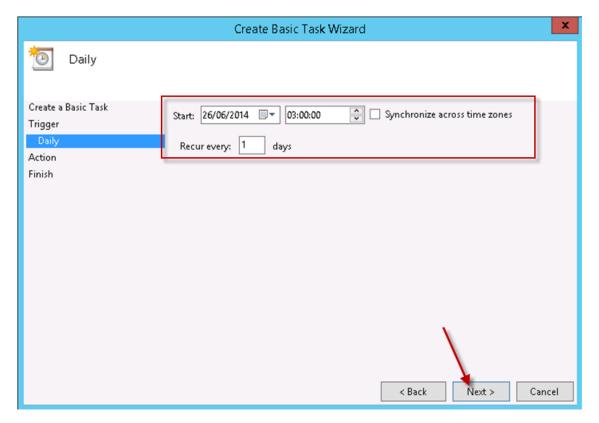

### 16. Click **Start a program** and then select the **Next** button.

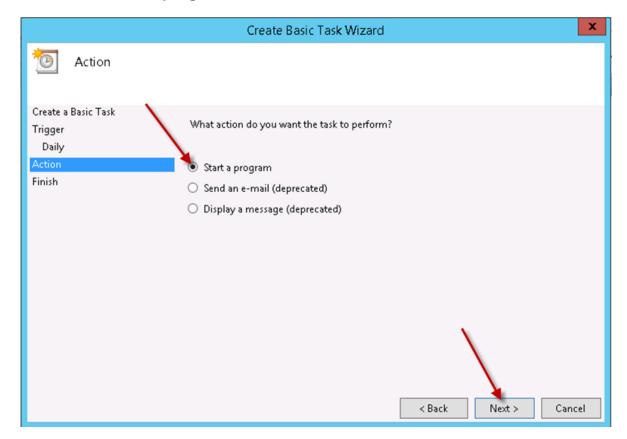

### 17. Click the Browse... button.

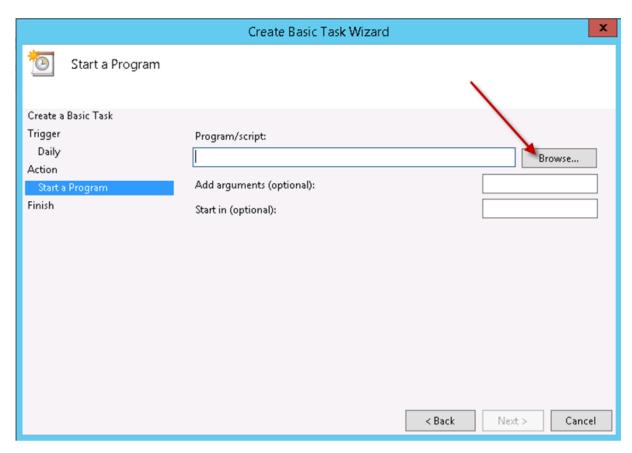

18. Click the **movefiles.bat** file and then click the **Open** button.

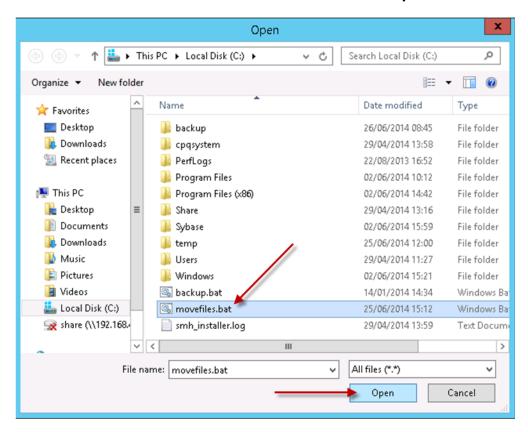

19. Click the Next button.

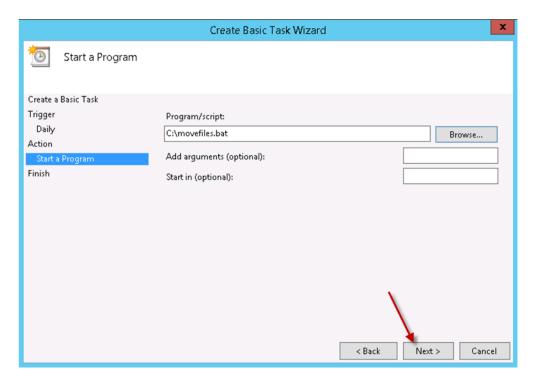

20. In the **Start In (optional)** field type **C:\** and then select the **Next** button.

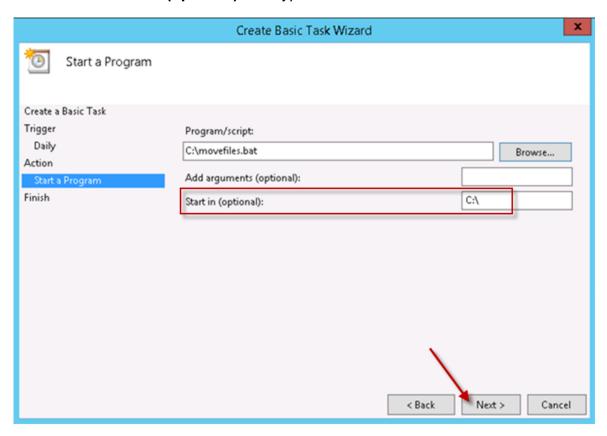

21. Click the Finish button.

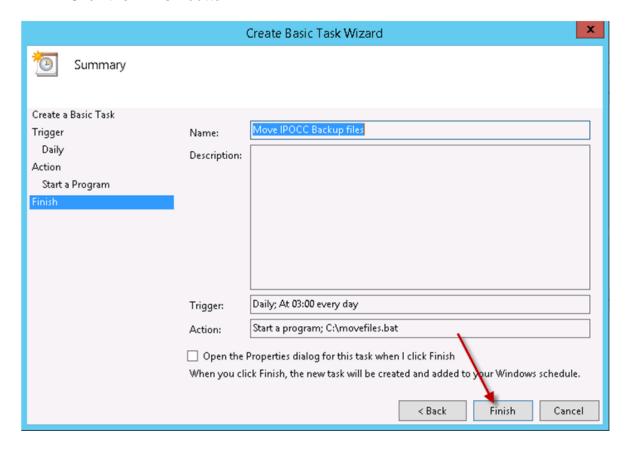

22. The new task is displayed; however the tasks will only run when the Administrators account is logged in to the Server.

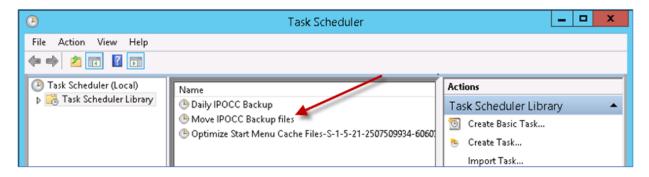

23. This can be overcome by defining that the Task can be run regardless of whether the administrators account is logged in. Using the right mouse button select the first task and click **Properties**.

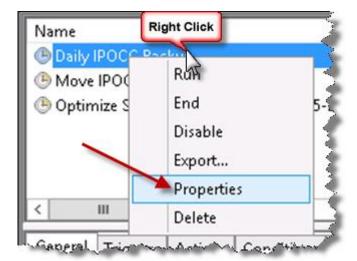

24. Click the option to Run whether user is logged on or not

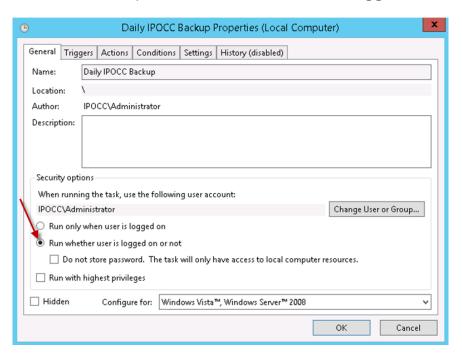

25. Click the **Run with the highest privileges** check box and then click the **OK** button.

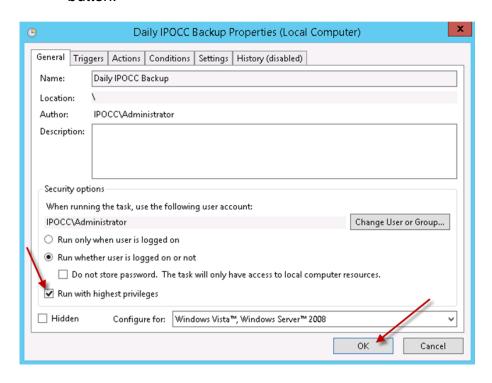

26. To be able to run the task while logged off, the account requires the correct rights to run the task. Enter the **User name** and **Password** for the required account and then click the **OK** button.

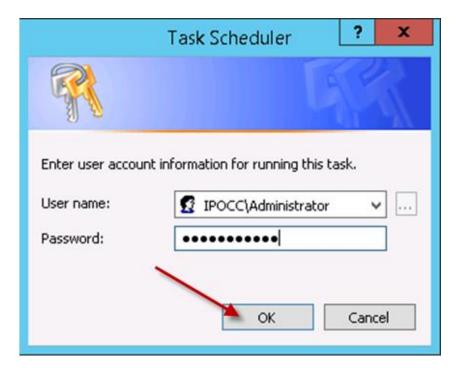

27. Repeat the process in relation to the second task. Using the right mouse button select the second task and click Properties.

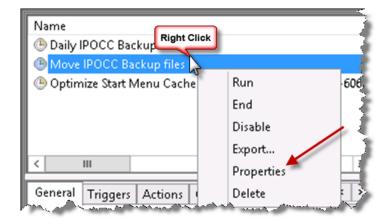

28. Click the option to Run whether user is logged on or not

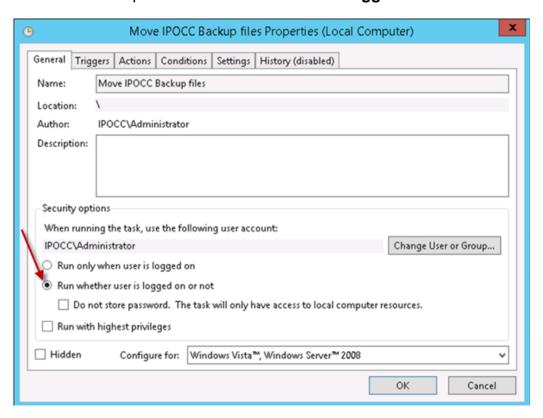

29. Click the **Run with the highest privileges** check box and then click the **OK** button.

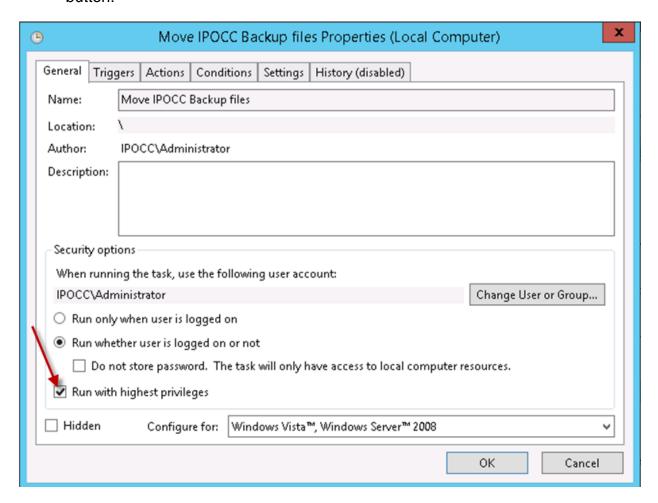

30. To be able to run the task while logged off, the account requires the correct rights to run the task. Enter the **User name** and **Password** for the required account and then click the **OK** button.

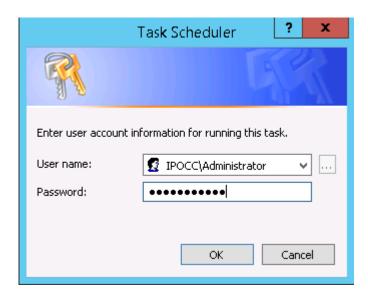

### **Testing the Tasks**

1. In this example, as the scheduled tasks do not run until early morning, it is worth testing each task.

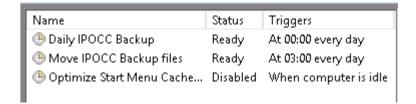

2. Select the Daily IPOCC Backup task and then select the Run option.

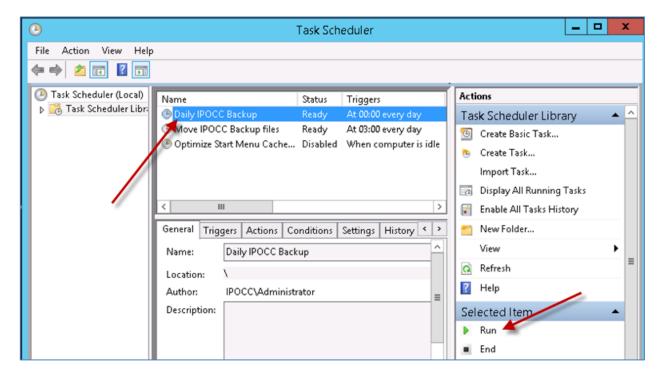

3. The Task Status changes to Running.

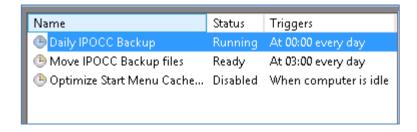

4. The backup files are created.

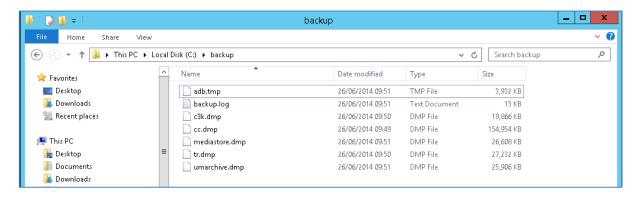

Depending on the size of the backup and performance of the IP Office Contact Center Server, this process may take some time to complete.

5. Follow the same procedure in relation to the second task. Select the **Move IPOCC Backup files** task and then select the **Run** option.

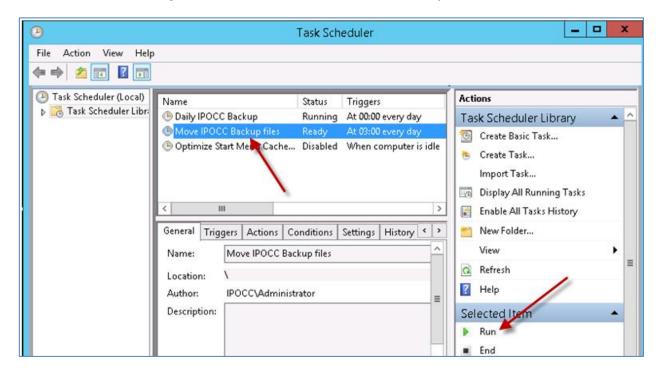

6. The Task Status changes to Running.

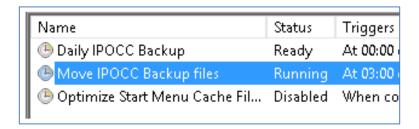

7. When the task is complete, check your network share folder for the backup files contained within the date stamped folder.

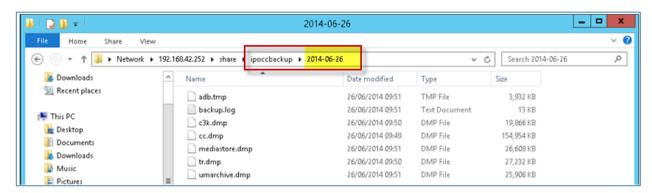

# **Restoring IP Office Contact Center Databases**

Before you can restore any of the IP Office Contact Center databases you must stop all of the IP Office Contact Center Services.

1. From the Windows menu click Run.

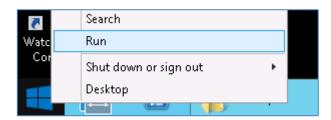

2. In the open field type **services.msc** and then click the **OK** button.

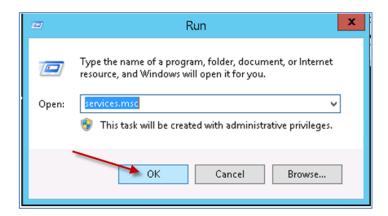

3. Select the **IPOCC Watchdog service** and then click to **Stop** the service.

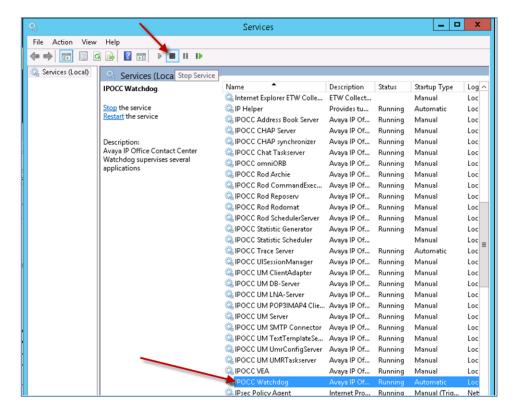

4. The **Service Control** window is displayed as the services are closed down.

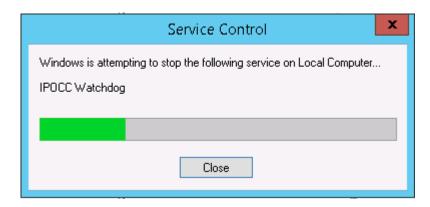

5. The Services are stopped which is indicated by the word Running no longer being displayed. The restore process can proceed.

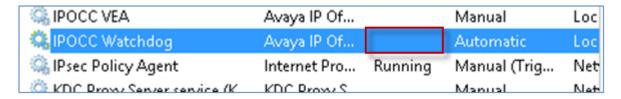

6. Open **Sybase Central 6.0** on the IP Office Contact Center Server.

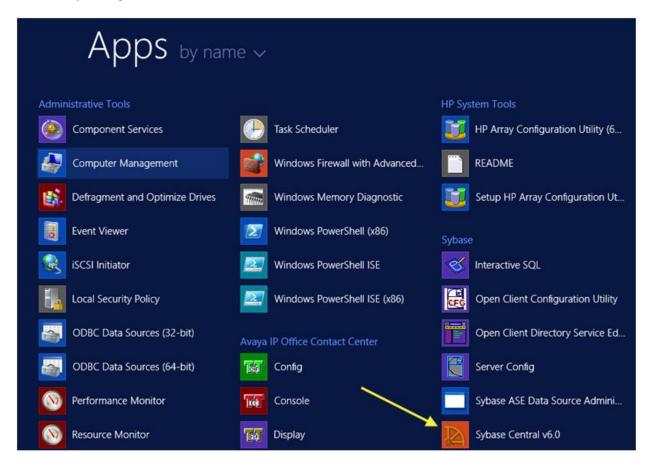

7. When the Sysbase Central windows opens, click **Connections** and then select **Connect with Adaptive Server Enterprise...** 

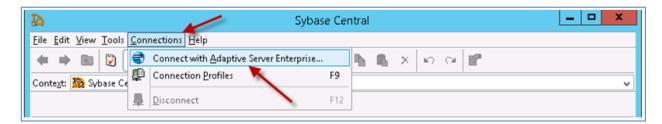

8. In the **User name** field type **sa**.

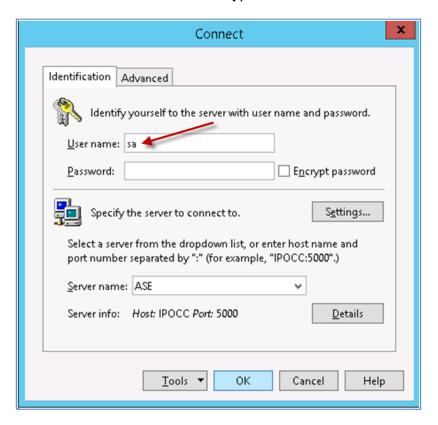

9. In the **Password** field type the password for the database set during the Sybase initial installation. For example, **Administrator** and then select the **OK** button.

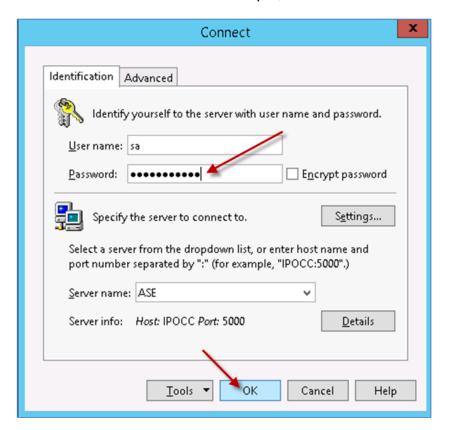

10. The IP Office Contact Center databases are displayed.

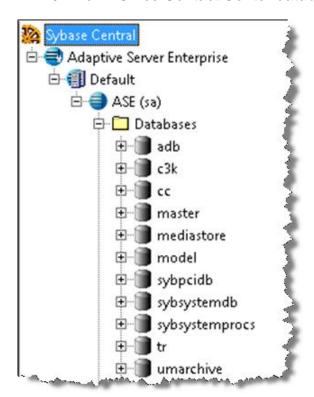

| Databases      | Contents                   |
|----------------|----------------------------|
| adb            | Address book data          |
| c3k            | Emails                     |
| Сс             | Configuration / Statistics |
| master         | Sysbase data               |
| mediastore     | Chat data                  |
| model          | Sysbase data               |
| syspcib        | Sysbase data               |
| sybsystemdb    | Sysbase data               |
| sybsystemprocs | Sysbase data               |
| tr             | Task Reporting data        |
| umarchive      | Archived emails            |

11. Each database has to be restored individually. Select a database and using the right mouse button click **Restore**.

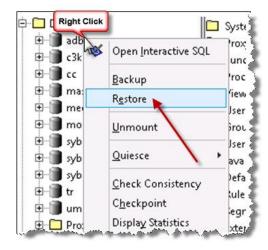

12. Click **Restore the entire database** and then select the **Next** button.

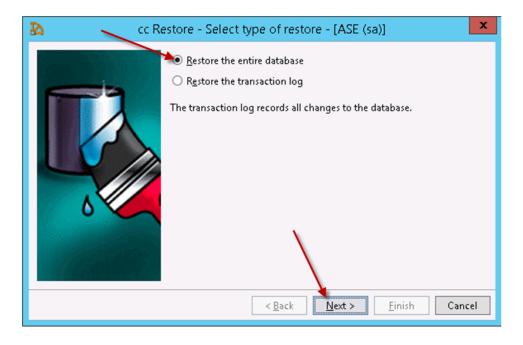

13. Click the Add... button.

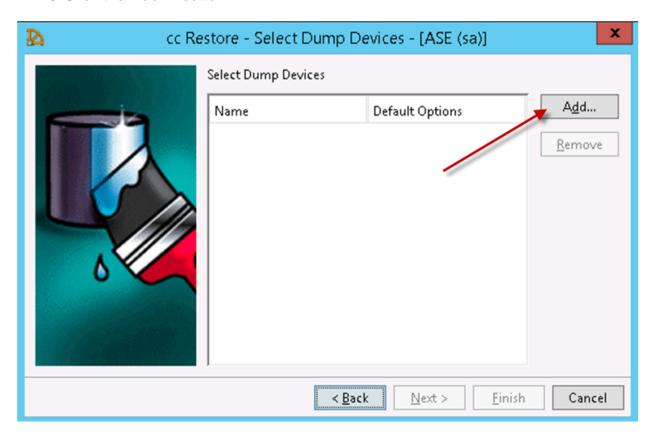

14. Click the **Explicit dump device** radio button.

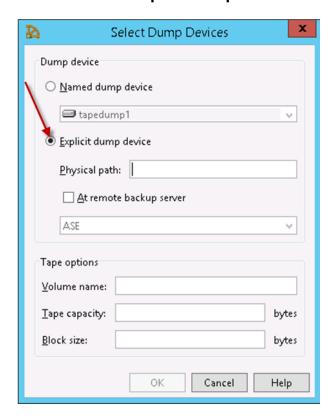

15. In the **Physical path** field, type the location and name of the database to be restored. For example, **C:\backup\adb.bat** and then select the **OK** button.

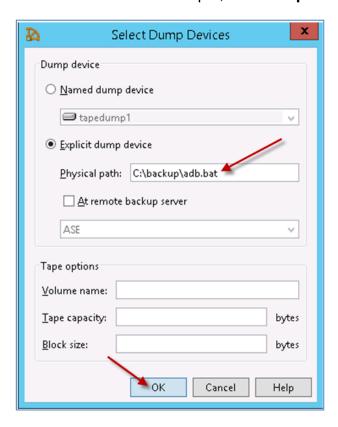

16. Click the Finish button.

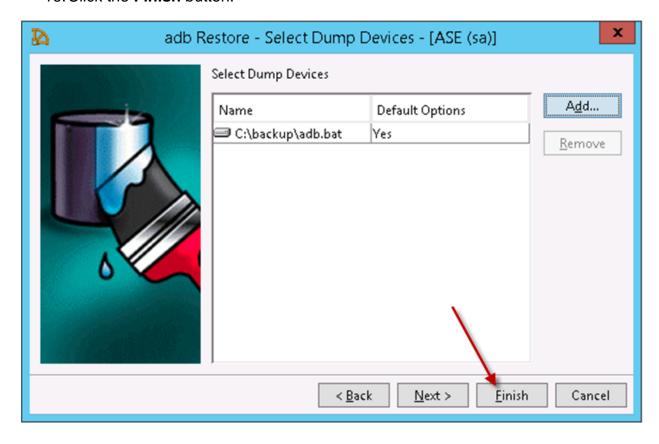

17. Once the restore process is complete, the log file is displayed. Note that the restore process can take up 30 minutes for each database.

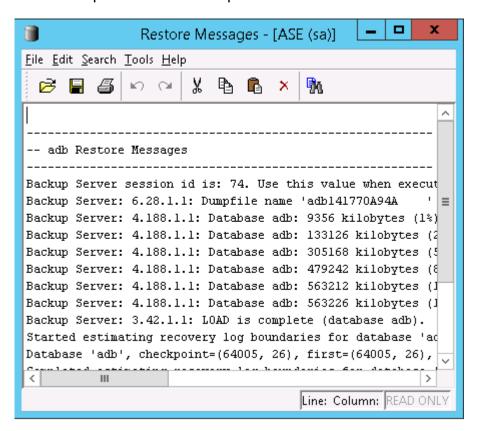

18. The selected database is restored but is currently off-line. Right click on the offline database and select **Online**.

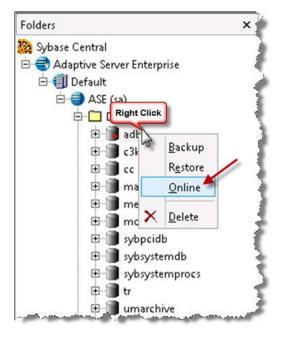

19. Repeat the above process to restore the remaining databases.

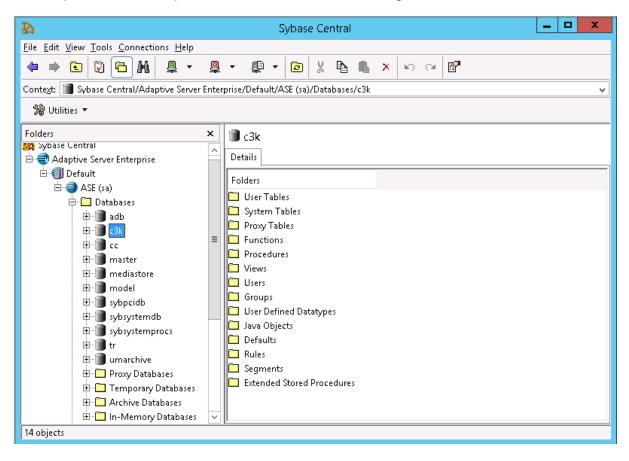

20. All of the IP Office Contact Center services must be now be restarted. From the Windows menu click **Run**.

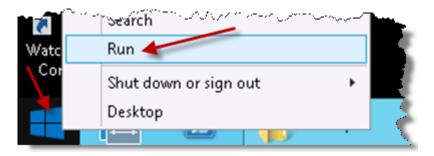

21. In the **Open** field type **services.msc** and then click the **OK** button.

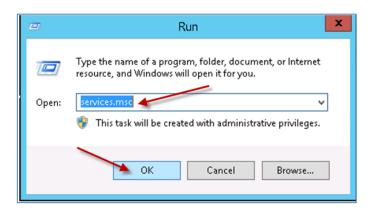

22. Right click on the **IPOCC Watchdog service** and then select to **Start** the service.

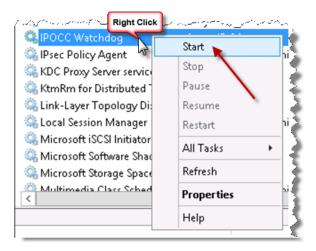

23. When the IPOCC Watchdog is **Running**, it will start all other required services.

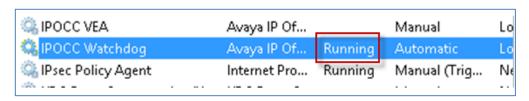

24. From the window menu click **TT Display**.

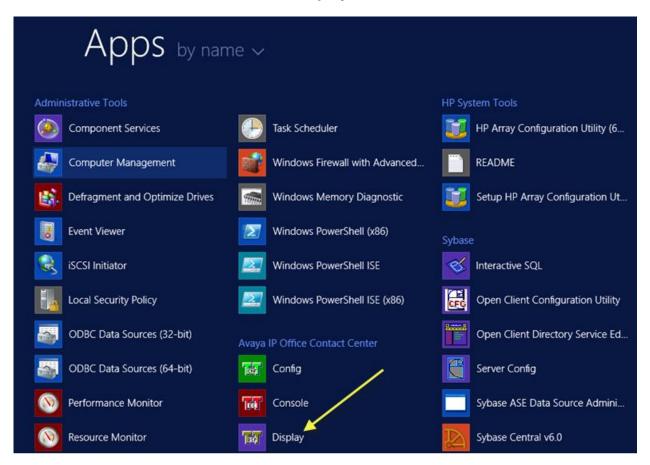

25. The **TTraceDisplay** will show the services status as they are started.

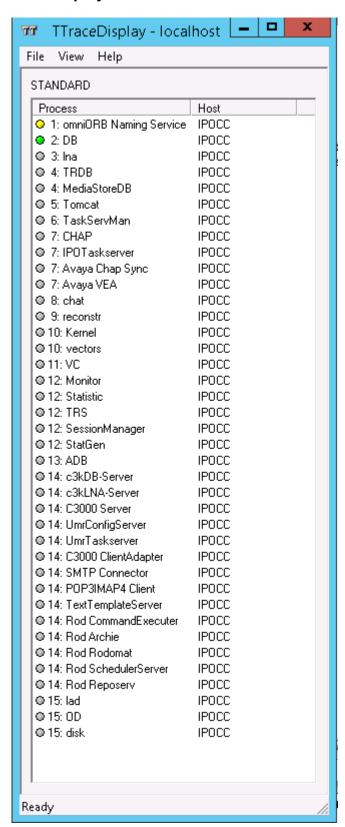

26. When all of the icons are Green, this indicates that the components are in Service and IP Office Contact Center can be used.

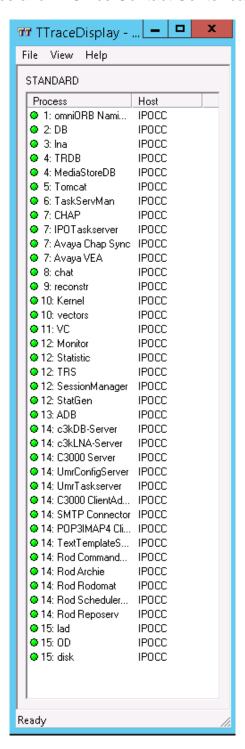

27. The Trace Display shows all the running services as indicated by a green status icon. Any services that are yet to start will display a grey icon; those that have just started will display a yellow icon. Any services that have failed to start correctly will display a red icon.

## **TTrace Console**

TTrace Console is used to view and configure the information that is stored in the IP Office Contact Center logs files. Each log file has default settings but optional switches can be set to obtain more data requested by Avaya support. Please note that if optional switches are set to active, the log files can used a lot of hard drive space.

The TTrace Console will show approximately 300 lines of information at once, with the remaining data stored in logs files. Individual Logs files can have a maximum size of 150MB. When the log file reaches 150MB a new file is created.

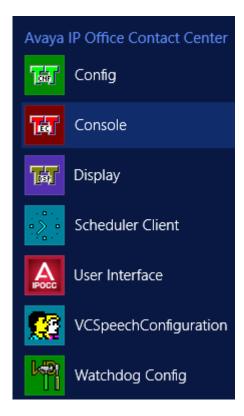

When TTrace Console is opened, multiple windows are displayed as default. To stop all of the default windows opening:

1. Click File then select Other server.

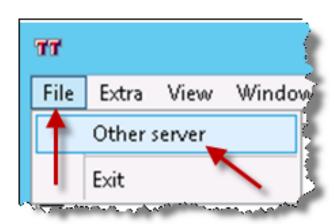

2. Select your IP Office Contact Center and then select the option No automatic opening of process windows. Then click the OK button.

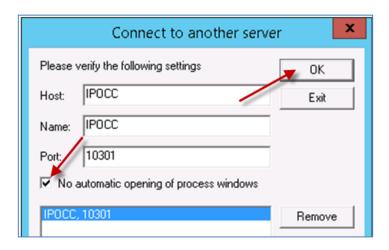

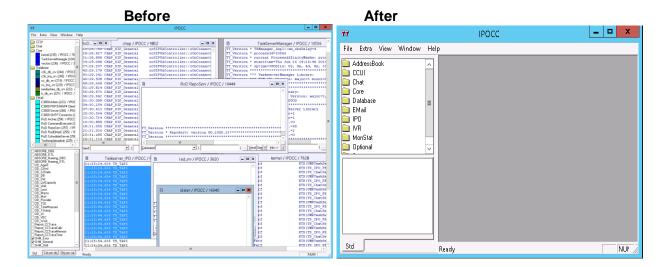

# **Testing the TAPI link from TT Trace Console**

To test the TAPI link:

- 1. Open TTrace Console and select Select IPO followed by Task Server.
- In the command filed, enter tapimakecall. Enter the extension numbers of two of the IP Office Contact Center extensions separated by a comma. For example, 2501,2503. Click the **Send** button. If TAPI is working the phones will initiate a call.

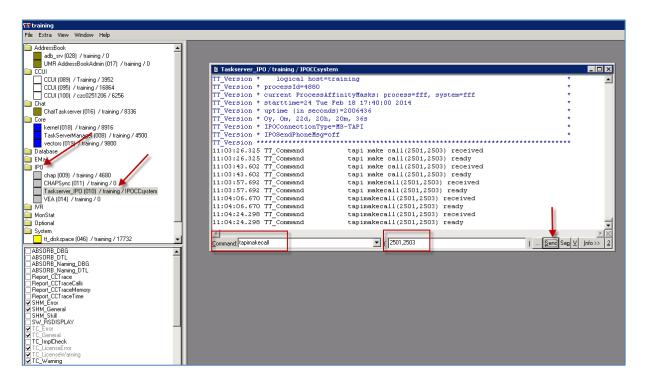

3. If the call is not initiated and there is a TAPI error, this may be resolved by restarting the **Telephony service** on the server.

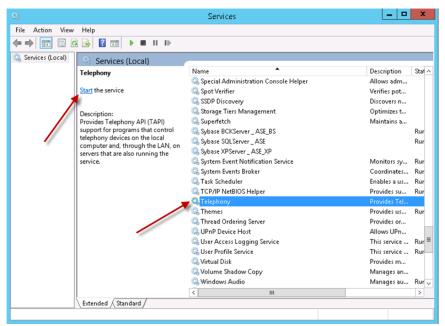

# **Log File Location**

The logs files are stored in the following location: C:\ProgramData\Avaya\TTLogfiles

```
C:A.
                                  Administrator: C:\Windows\system32\cmd.exe
 :\ProgramData\Avaya\TTLogfiles>dir
Volume in drive C has no label.
Volume Serial Number is A289-F8DD
                                                                                                                             Ħ
 Directory of C:\ProgramData\Avaya\TTLogfiles
                                                       AddressBook
CCUI
Chat
                                                        Database
EMail
IPO
IUR
                                                       Optional
System
O bytes
                     0 File(s
13 Dir(s)
                                      463,034,216,448 bytes free
C:\ProgramData\Avaya\TTLogfiles>_
```

As default the above folder is hidden and you will have to change your Server folder options to Show hidden file, folders and drives.

Open Windows Explorer and then select View.

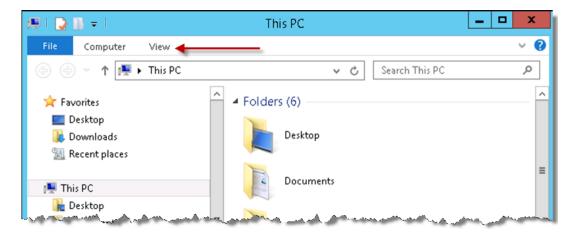

2. Click Options.

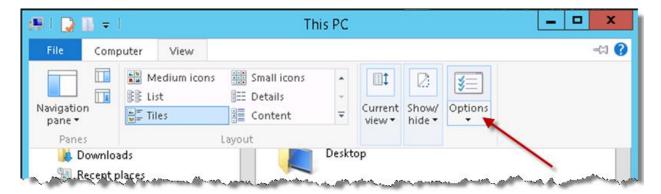

3. Click the **View** tab and select **Show hidden files**, **folders**, **and drives** and then click the **OK** button.

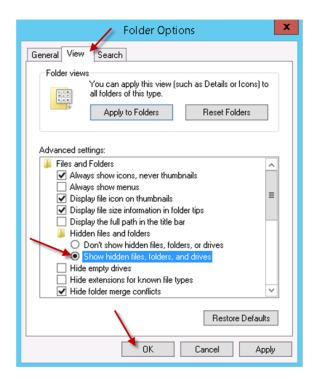

4. The log file directories are displayed.

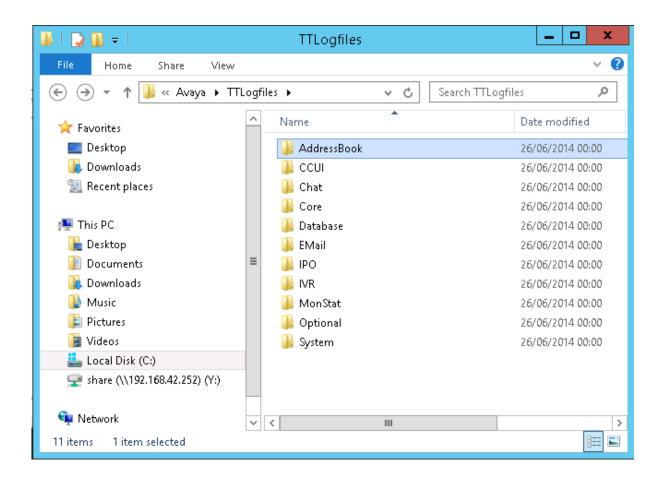

5. A new log file for each process is created each day and as default is only kept for 10 days.

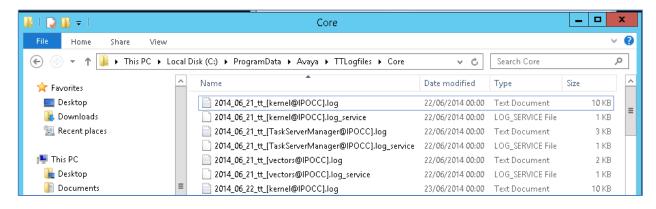

6. To view the options for the logs file, Click **TT Config**.

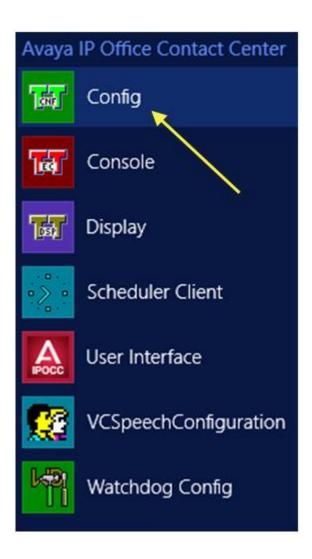

7. You now have the option to change the details of the log file.

Note: The default Ports should not be changed.

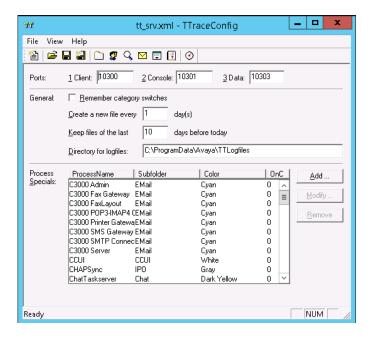

#### **Task Flow Editor Good Practice Procedures**

When configuration changes are made to a Task Flow, they should be saved with the file name representing the current date with the Task Flow also set as the default task flow set. Consequently, if the IP Office Contact Center server is rebooted the latest default task flow will be loaded with the latest configuration.

#### **Agent Privileges**

There may be circumstances when an agent or IP Office user does not appear to have the ability to view certain IP Office Contact Center interface screens or change IP Office Contact Center settings. Initially this may appear to be a maintenance issue, where as in practice it is possible that the agent has not been assigned Privileges or Authorizations.

### **Privileges**

Privileges determine which modules in the IP Office Contact Center system an agent can use and which actions they can perform within the modules.

The "P" above a check box means that the agent can assign other agents with Permissions to do other tasks.

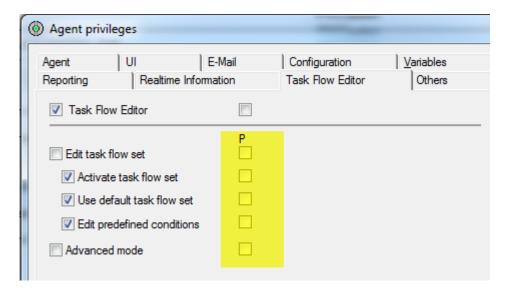

#### **Authorization**

Authorizations are used to determine which Topics, Agents, Agent Groups, Workplaces and Teams an agent can view and potentially configure from their agent profile.

They also determine which Topics an agent can dial from to make an external call.

Note that an agent may require additional privileges to configure authorised features of IP Office Contact Center. For example, the authorization can determine which agents groups an agent can configure, if they have the Agent Group configuration privilege.

In the example below, the agent can view and configure the Marketing and Sales Agent Group but they do not have Authorization to view the Admin, Support or Warehouse groups.

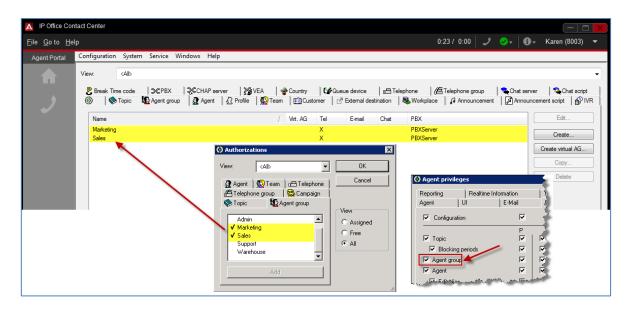

For further details relating to IP Office Contact Center Privileges and Authorizations, please refer to the IP Office IP Office Contact Center Telephony User Interface Configuration Task Based Guide.

#### **Error List**

Once an IP Office Contact Center Call Flow is created it must be activated before it can be used. During the activation process, a consistency check is undertaken to determine if the call flow contains any configuration errors.

If an error is encountered, a **General Error** message is displayed.

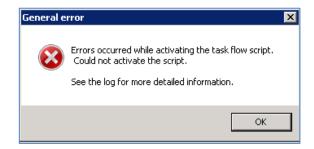

To determine which errors are contained within the call flow IP Office Contact Center's Error list can be viewed.

1. To open the error list, select Go To, followed by Error List.

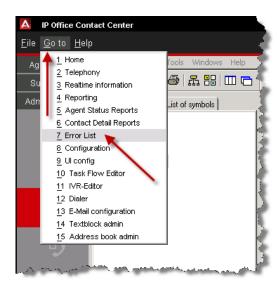

2. The error list is displayed.

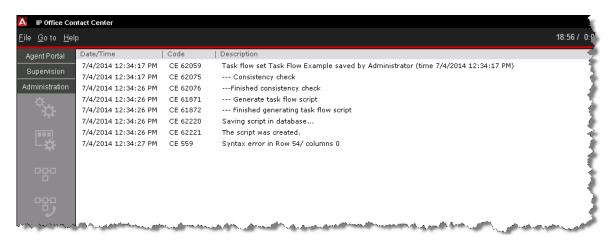

The error list can now be checked using a Task Flow Script files that can be saved and then viewed against the Error list to determine which part of the call flow may contain a configuration error

3. From Task Flow Editor, select **Tools** followed by **Task Flow Script**.

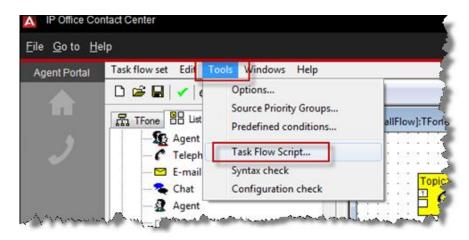

4. Save the Task Flow Script file to the required location.

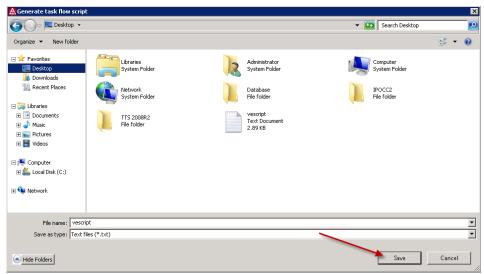

5. When the Task Flow Script file is opened, any Errors are listed against row numbers.

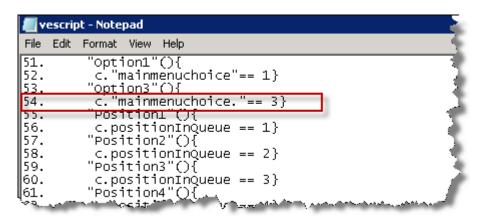

6. These can be checked against the Error List.

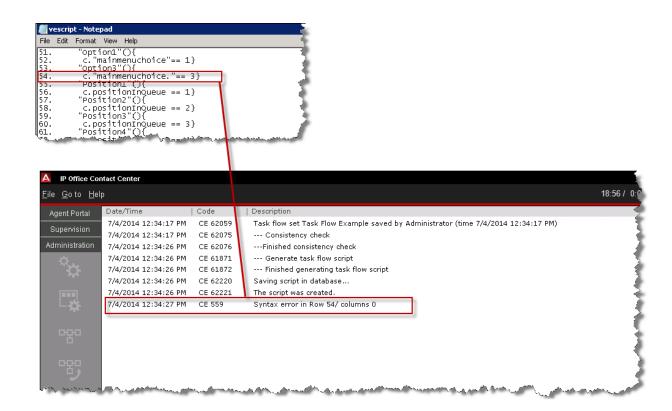

In this example, a Task Tag has been incorrectly referenced in a call flow Logic element. It incorrectly includes a full stop after the Tag name mainmenuchoice. The correct Tag name is **mainmenuchoice** (without a fill stop after the tag name).

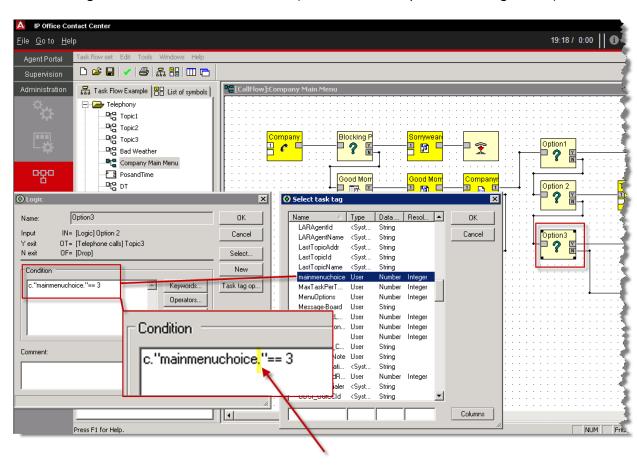

# **Configuration Report**

A configuration report can be generated that will detail the configuration parameters that have been set to configure the IP Office Contact Center system.

1. To generate the report, select System followed by Configuration report...

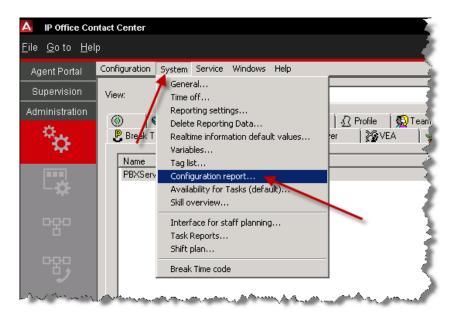

2. The Configuration Report dialogue box is displayed, from which a wide range of reporting parameters can be selected.

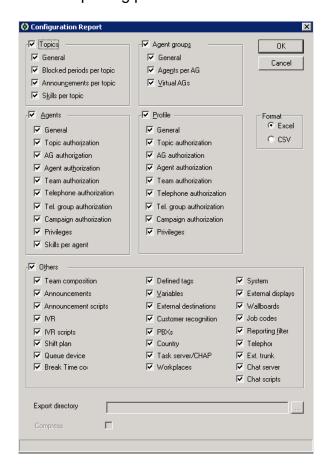

3. In this example, reporting parameters have been selected in relation to IP Office Contact Center Topics.

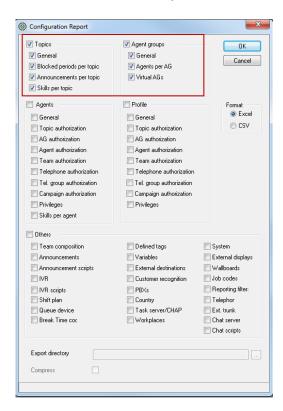

4. The reporting format can be selected and the location to which the report will be exported can be defined.

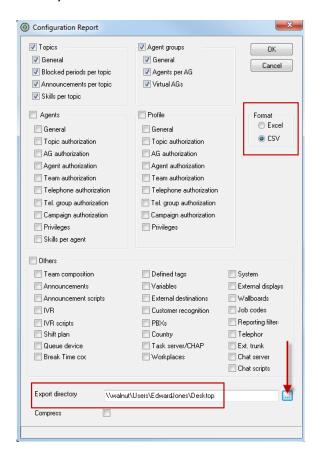

# 5. Click the **OK** button.

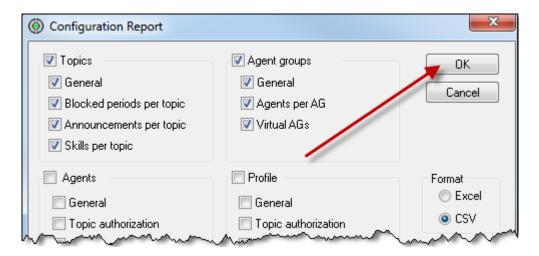

6. The Configuration report(s) are generated.

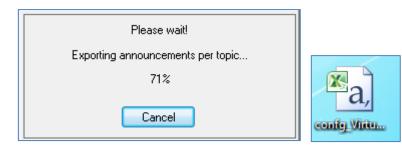

7. Open the report to display the selected IP Office Contact Center configuration parameters.

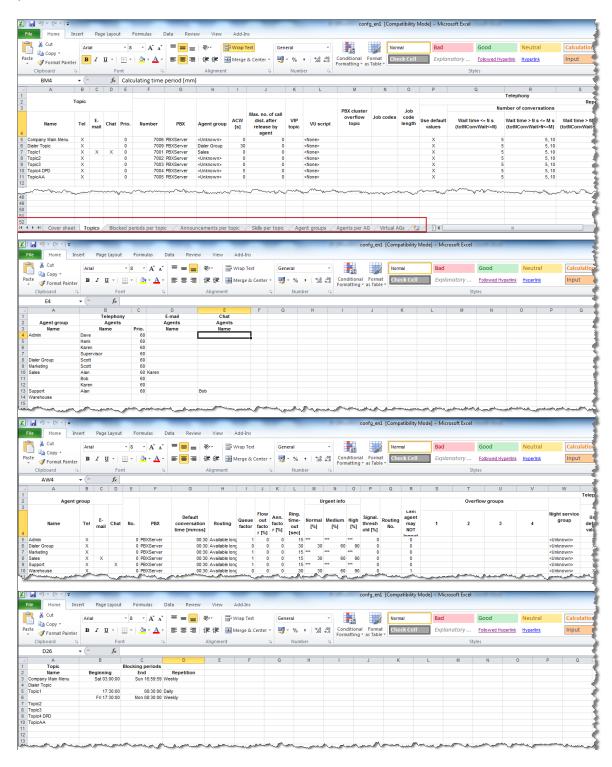

## **Avaya Documentation**

http://support.avaya.com/

# **Avaya IP Office Contact Center Task Based Guides**

- IP Office Contact Center Configuration Maps
- IP Office Contact Center Installation
- IP Office Contact Center Telephony User Interface Configuration
- IP Office Contact Center Task Flow Editor -Telephony
- IP Office Contact Center Reporting
- IP Office Contact Center IVR Scenarios
- IP Office Contact Center Contact Recorder Configuration
- IP Office Contact Center Email & Chat Service
- IP Office Contact Center Maintenance
- IP Office Contact Center Dialler Configuration

Please note, only the IP Office Contact Center Task Based Guides listed above are available from Avaya. Further IP Office Task Based Guide documentation as listed below is available directly from ITEL. http://www.iteluk.com/

#### ITEL IP Office 9.0 Task Based Guides

#### **Initial Installation**

- 1. IP Office Configuration Maps
- 2. IP Office Hardware Installation
- 3. IP Office Initialisation
- 4. IP Office Manager
- 5. IP Office Voicemail Pro Initial Installation Guide
- 6. IP Office Small Community Networking
- 7. IP Office Customer Call Reporter Initial Installation Guide
- 8. IP Office Server Edition Configuration
- 9. IP Office Security Policies

#### **UCM**

#### 10. IP Office Unified Communications Module

#### **Core Telephony**

- 11. IP Office Telephony and Call Routing
- 12. IP Office Short Codes Summary
- 13. IP Office Hunt Group Setup and Operation
- 14. IP Office Conferencing
- 15. IP Office IP Telephony Guide
- 16. IP Office Computer Telephony Integration 1st Party

### **Users, Telephone & Softphone Configuration**

- 17. IP Office Configuring IP Office Phones and User Accounts
- 18. IP Office Call Handling
- 19. IP Office Configuring the IP Office Softphone

#### **Auto Attendant & Voicemail**

- 20. IP Office Embedded Voicemail (Intuity Mode) Flowchart
- 21. IP Office Auto-Attendant Setup and Operation
- 22. IP Office Embedded Voicemail
- 23. IP Office Embedded Voicemail Flowchart

#### **Voicemail Pro**

- 24. IP Office Voicemail Pro Summary Guide
- 25. IP Office Voicemail Pro Voicemail User Guide

#### One X Portal & IP Office Applications

- 26. IP Office One X Portal Guide
- 27. IP Office One X Mobile Preferred Implementation
- 28. IP Office Plug-in for Microsoft® Outlook®
- 29. IP Office MS Lync Plugin
- 30. IP Office Avaya Flare
- 31. IP Office One X Mobile Essential

#### **Customer Call Reporter – CCR**

- 32. IP Office Customer Call Reporter Configuration Guide
- 33. IP Office Customer Call Reporter Wallboard Guide

## **Contact Store & Receptionist Console**

- 34. IP Office Contact Store
- 35. IP Office Receptionist Console

## Maintenance

- 36. IP Office Backup and Restore
- 37. IP Office System Status Application
- 38. IP Office Upgrading from IP Office 8.1FP1 to 9.0